# **MUNT HYPOTHEKEN HANDLEIDING UWV-BERICHT DOWNLOADEN**

Wilt u een UWV-bericht downloaden? Volg dan onderstaande stappen. Als u een UWV-bericht wilt downloaden met een Apple computer, bekijk dan de instructie op de volgende pagina.

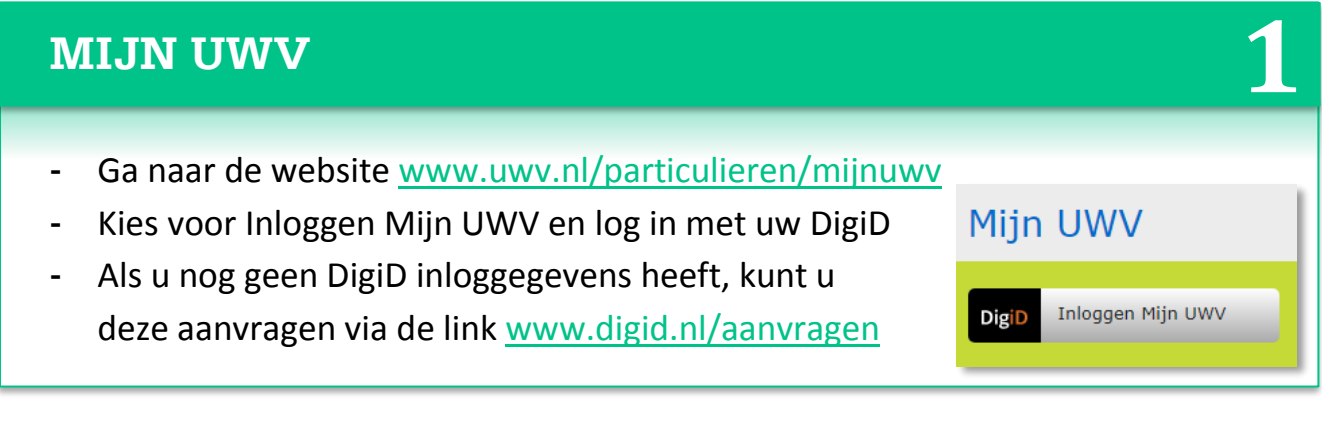

#### **LOONGEGEVENS**

- **-** Kies in het rechtermenu voor "Persoonlijke gegevens"
- **-** Klik vervolgens bij "Loongegevens" op de button "Controleren"

### **VERZEKERINGSBERICHT DOWNLOADEN**

- **-** Kies bij "Printversie" voor "Download printversie (pdf)" Let op: laat alle vinkjes aan staan!
- **-** Sla het document op en controleer de gegevens
- **-** Zijn de gegevens correct? Verstuur het UWV-bericht dan digitaal naar uw hypotheekadviseur

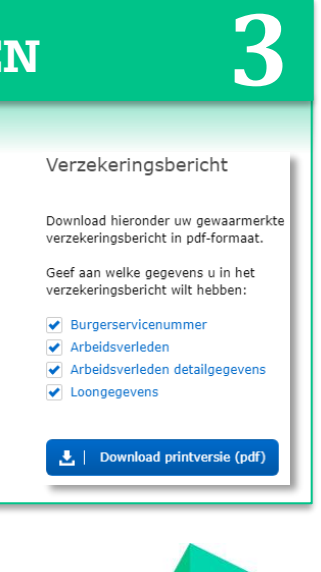

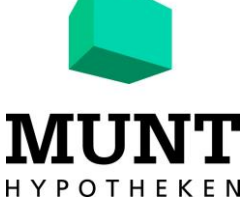

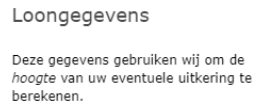

**2**

Controleren

# **MUNT HYPOTHEKEN HANDLEIDING UWV-BERICHT DOWNLOADEN**

Wilt u een UWV-bericht downloaden met uw Apple computer? Volg dan onderstaande stappen.

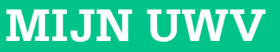

- **-** Ga naar de website [www.uwv.nl/particulieren/mijnuwv](http://www.uwv.nl/particulieren/mijnuwv)
- **-** Kies voor Inloggen Mijn UWV en log in met uw DigiD
- **-** Als u nog geen DigiD inloggegevens heeft, kunt u deze aanvragen via de link [www.digid.nl/aanvragen](http://www.digid.nl/aanvragen)

### **VERZEKERINGSBERICHT DOWNLOADEN**

- **-** Kies bij "Printversie" voor "Download printversie (pdf)" Let op: laat alle vinkjes aan staan!
- **-** De PDF opent automatisch in "Voorvertoning"
- **-** Controleer de gegevens en sluit "Voorvertoning" af
- **-** Ga naar de map "Downloads" (onderaan uw scherm of via Finder)
- **-** Verstuur het UWV-bericht digitaal naar uw hypotheekadviseur

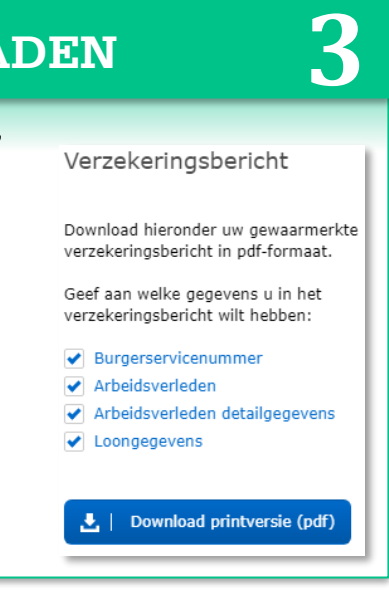

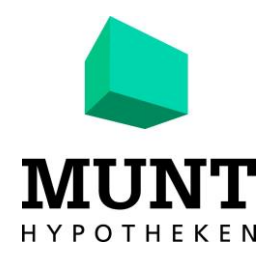

**1**

Mijn UWV

**DigiD** 

Inloggen Mijn UWV

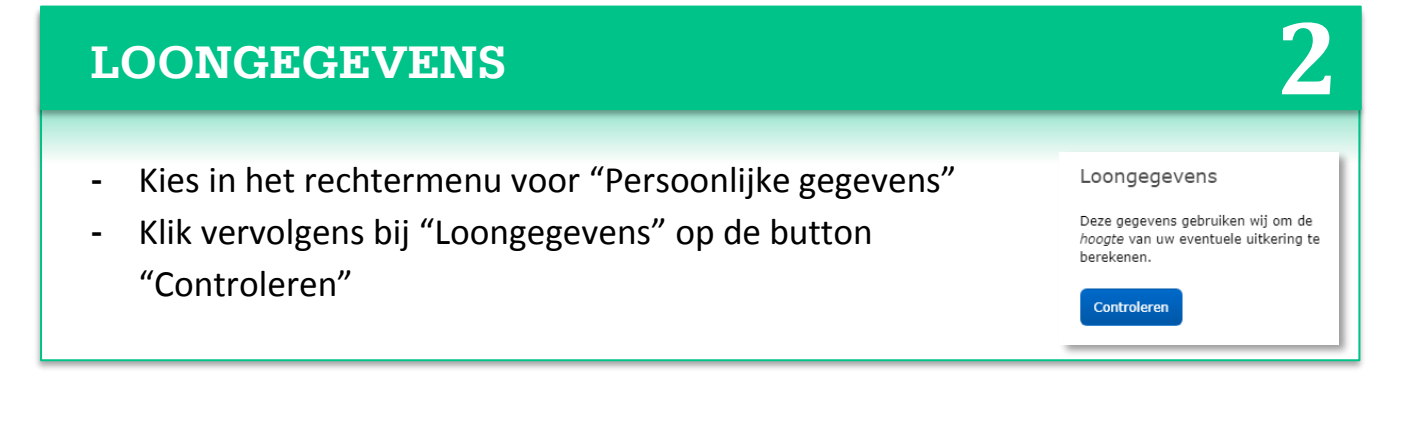